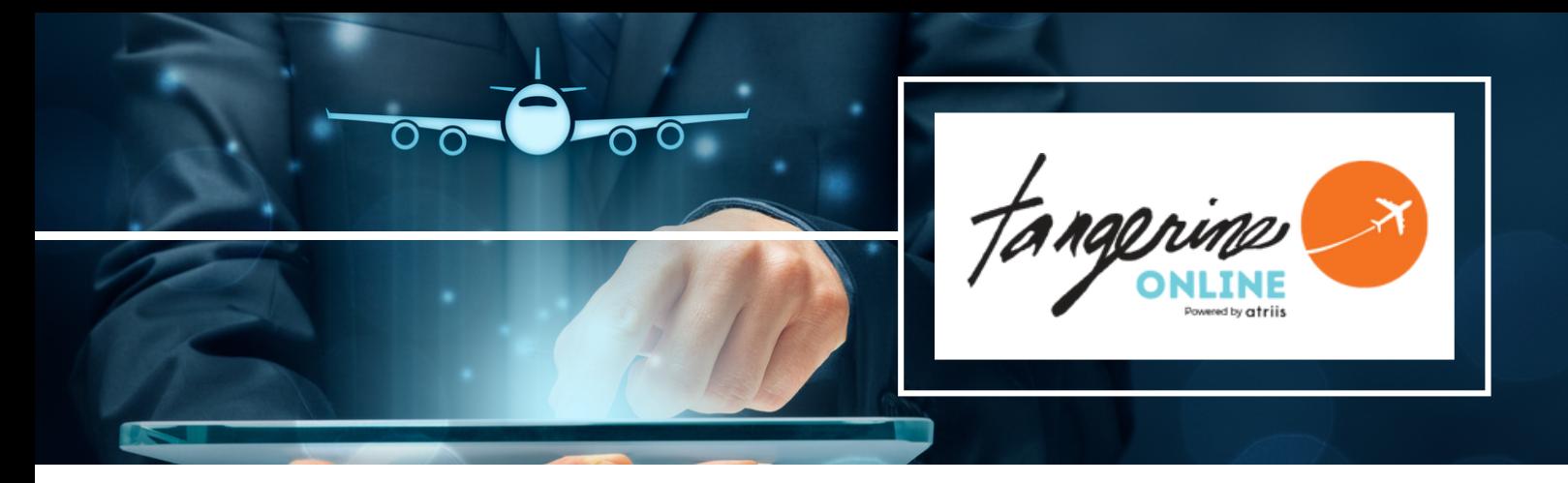

# Tangerine Online **Traveler Quick Start Guide**

# GET STARTED - CREATE A TRAVELER PROFILE

Access Request [Credentials](https://www.citr.is/uwtravelerprofile-6450bd78137c9314) form and *Submit*

- User name and login link will be sent via welcome email **NOTE:** Email will arrive from "notification@gtp-marketplace.com"- Check Other or Junk Folder
- You will be prompted to change your first-time password

# LOG IN

Once you have your credentials go to: [www.atriis.app/signin](https://www.atriis.app/signin)

- Enter your user name (email) & password
- Select *Log in*

# UPDATE TRAVELER PROFILE

Select Your User Icon

- Add the required information
	- Full name as it appears on credentials, date of birth, cell phone, etc
- For detailed instructions on How To Update Your Profile, click [here](https://ea429d2f-69ab-4bdf-aa02-1131beb539dd.usrfiles.com/ugd/ea429d_83644695ff594e4fae5b0172d6a14936.pdf) or visit [www.tangerinetravel.com/uw](https://www.tangerinetravel.com/uw)

#### START BOOKING

Click on *Start a New Trip*

- Select type of travel Air, Hotel, or Car
- Enter search parameters
- Click Search to proceed

**NOTE:** Travel Arrangers, please follow the instructions for Search + Add Traveler before moving to the next step.

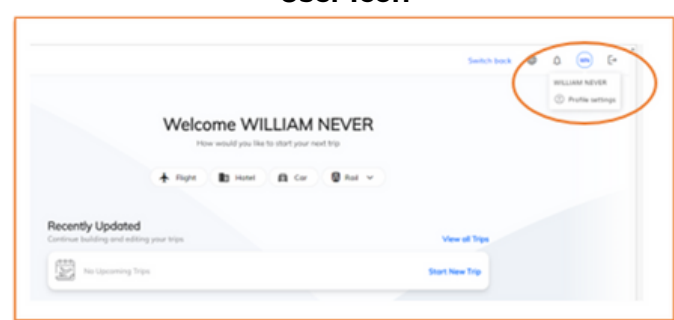

**User Icon**

#### **Start a New Trip**

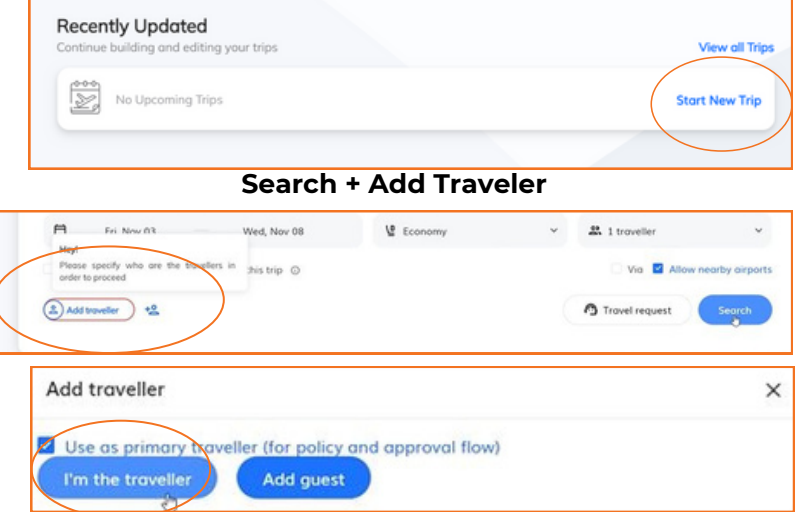

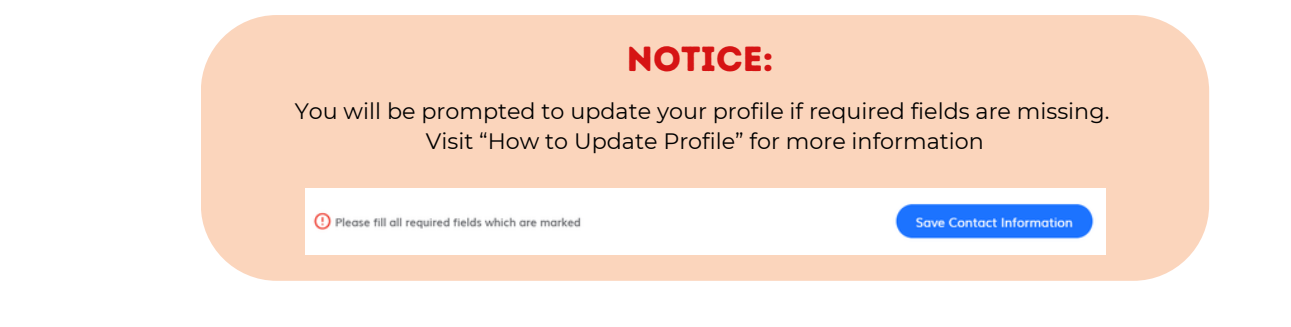

# Complete your BOOKING

- Make your selections and *Add to Trip*
- *Proceed to Checkout* or A*dd More Services*
- *Accept the Terms & Conditions for each - Air, Car, & Hotel*
- Proceed to Checkout

Switch to old UI Anytime

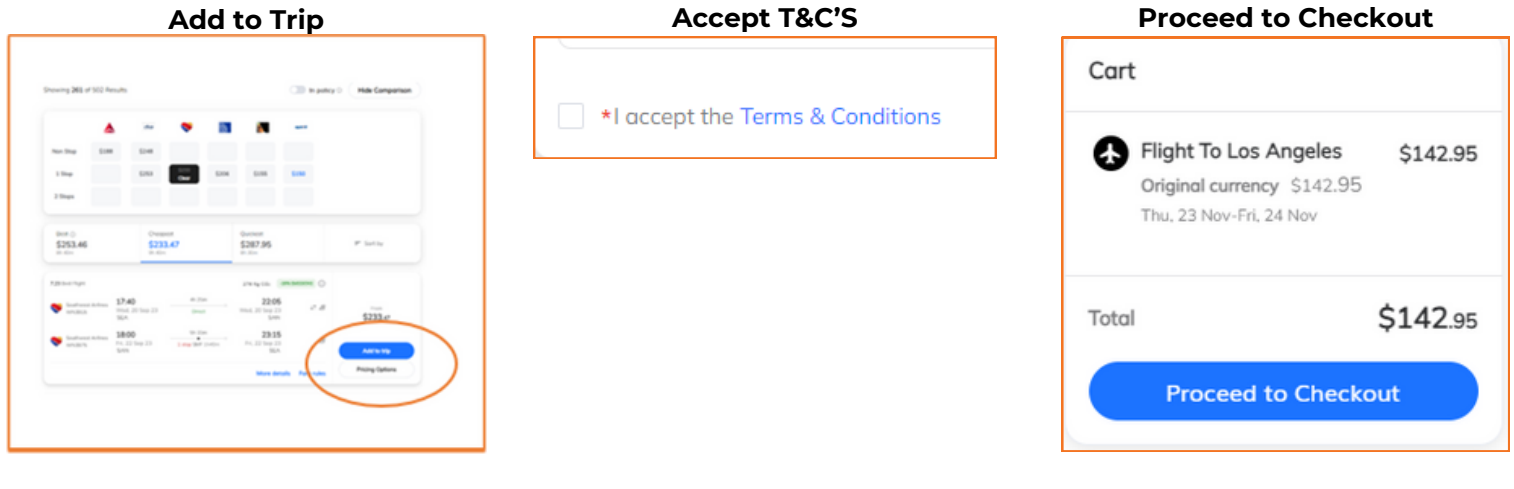

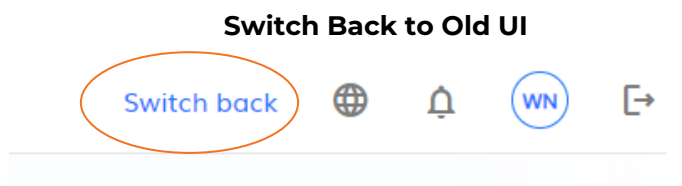

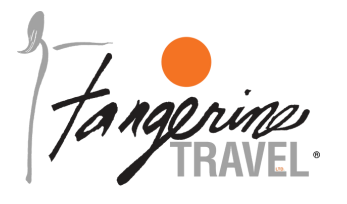

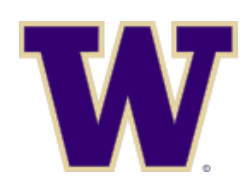

# Tangerine Travel, Ltd.

10808 NE 145th Street, Bothell, WA - 98011 www.tangerinetravel.com

For reservations: anytime – 24/7 service via phone 1-800-678-8202 Online Booking Help Desk: onlinesupport@tangerinetravel.com (M-F)